# **MyKelsey Online Web and Mobile App**

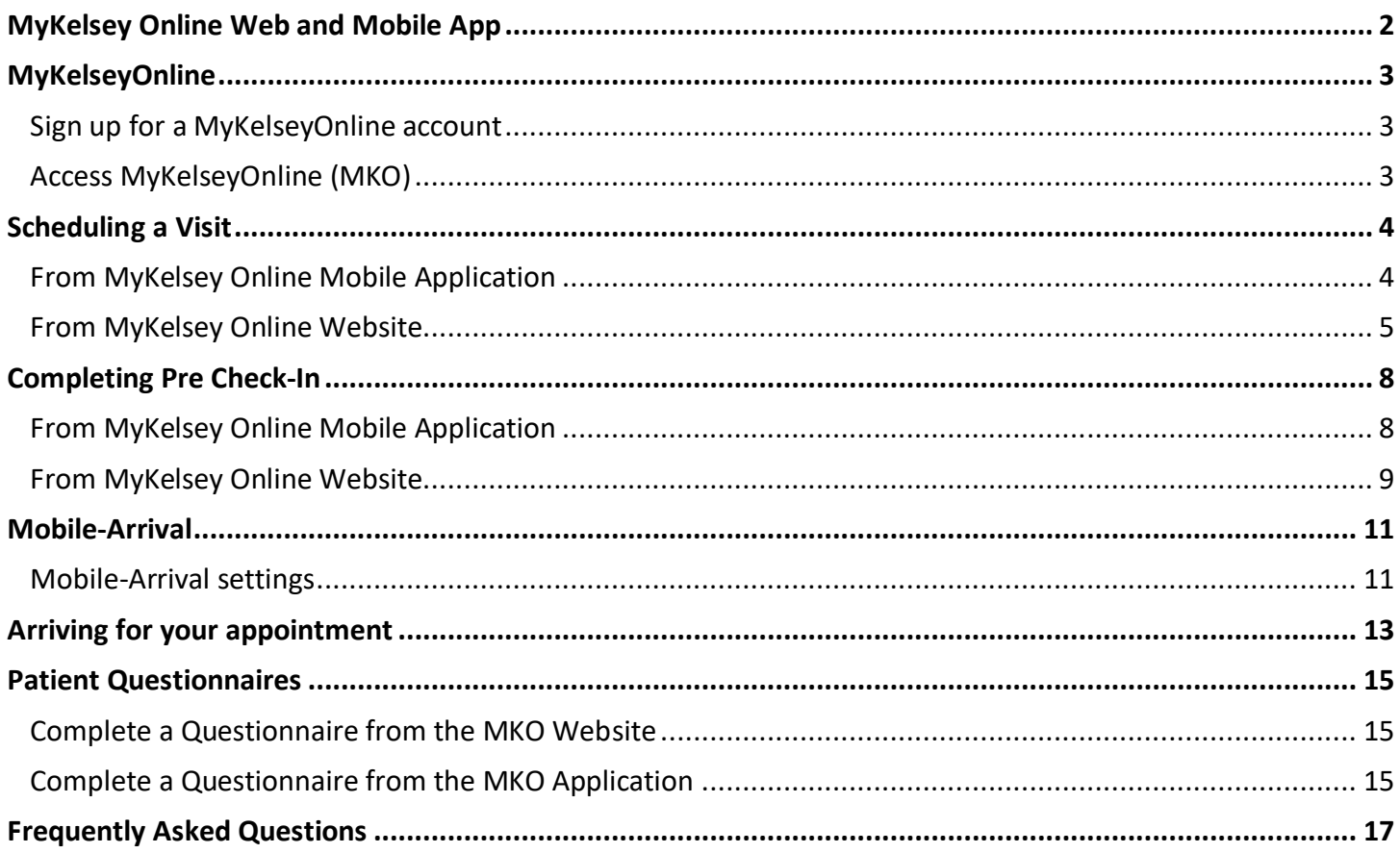

## <span id="page-1-0"></span>**MyKelsey Online Web and Mobile App**

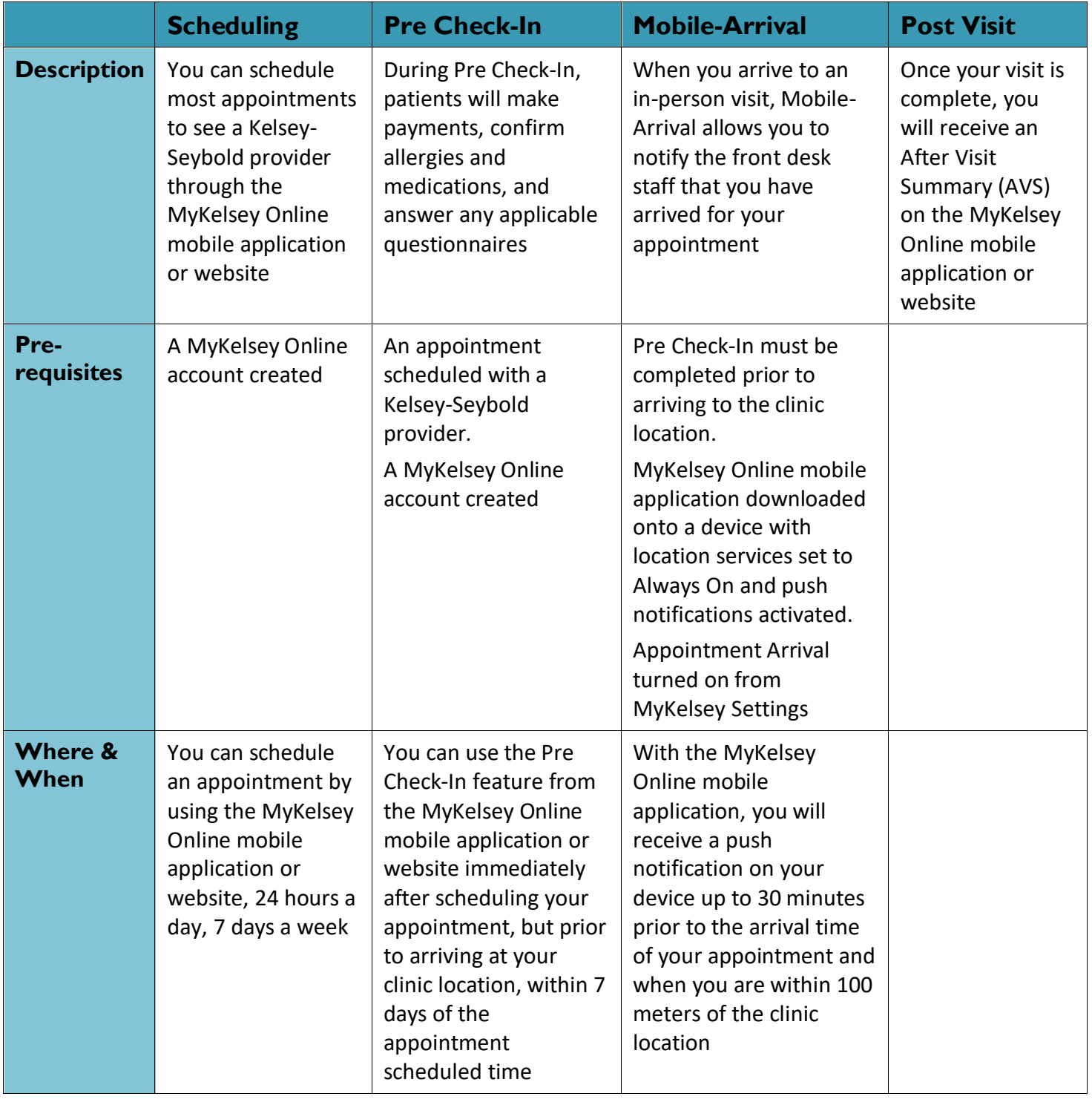

You must have a device with location services and push notifications activated to use Mobile - Arrival.

Į

## <span id="page-2-0"></span>**MyKelseyOnline**

MyKelseyOnline (MKO) provides you with online access to your medical record. It can help you participate in your healthcare and communicate with your providers. You will need to access MKO to complete questionnaires and flowsheets.

#### <span id="page-2-1"></span>Sign up for a MyKelseyOnline account

Once you have scheduled an appointment, you will receive either an email or a text message. You will need to click the link and proceed to complete the fields.

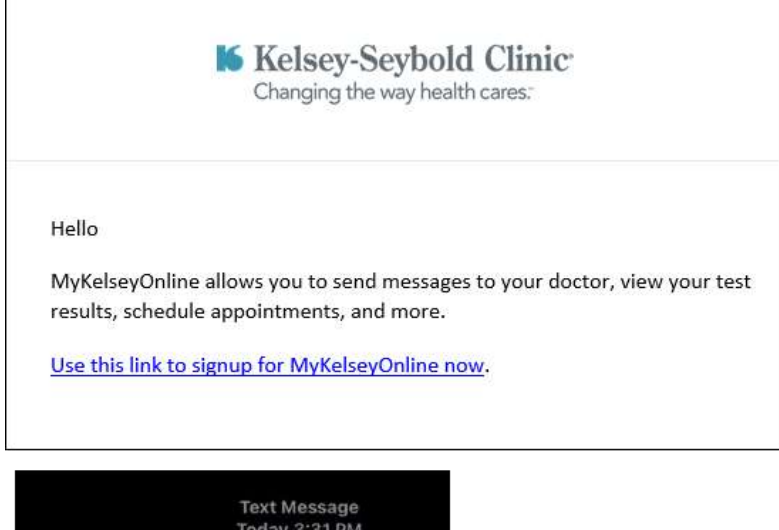

Click to activate your MKO account:https://lumalk.com/ Ir3cwdthxi0

### <span id="page-2-2"></span>Access MyKelseyOnline (MKO)

You are able to access MKO on your computer or on your mobile device.

- <sup>o</sup> On your computer, go to [www.mykelseyonline.com.](https://www.mykelseyonline.com/MyChart/Authentication/Login?)
- On your mobile device, download the **MyKelsey** application.

Next, you will log into the website or application with your MyKelseyOnline ID and password.

## <span id="page-3-0"></span>**Scheduling a Visit**

### <span id="page-3-1"></span>From MyKelsey Online Mobile Application

- 1. Tap **C** Schedule an Appointment.
- 2. Select the type of appointment category that you want to schedule.
- 3. Complete the requested information, such as provider, date, and time of appointment.
	- Depending upon the type of appointment selected, the requested information may be slightly different.
- 4. Once complete, review the appointment information and enter a reason for the appointment, such as Allergies.
- 5. Tap **Schedule it**.
- 6. From the appointment details screen, you can Get Ready for your appointment by completing:
	- A. Pre-Check-In
	- B. Appointment Confirmation
	- C. Pay a copay
	- D. Enable Location for Mobile-Arrival

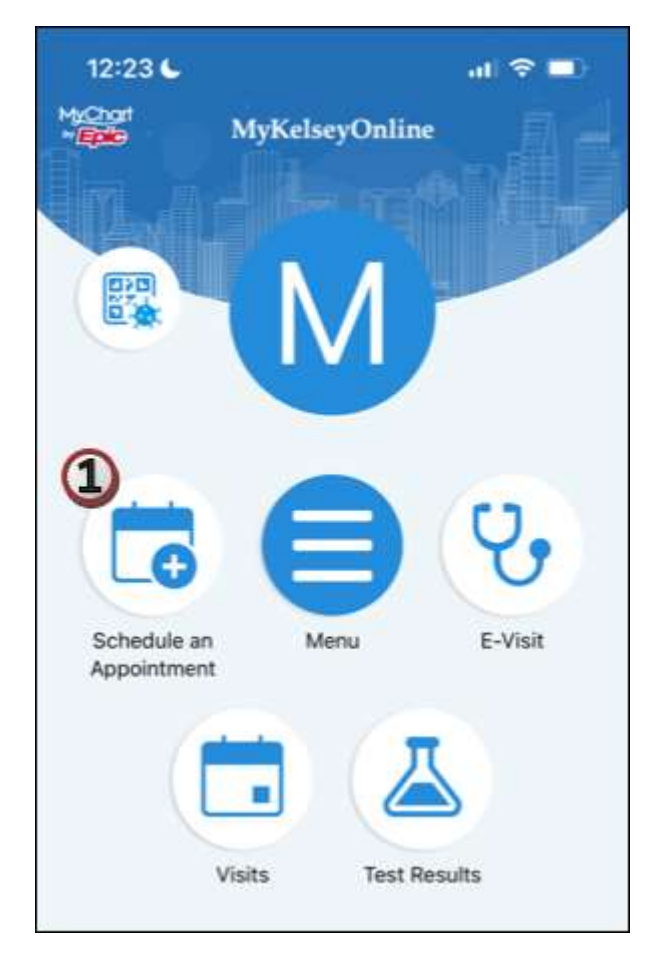

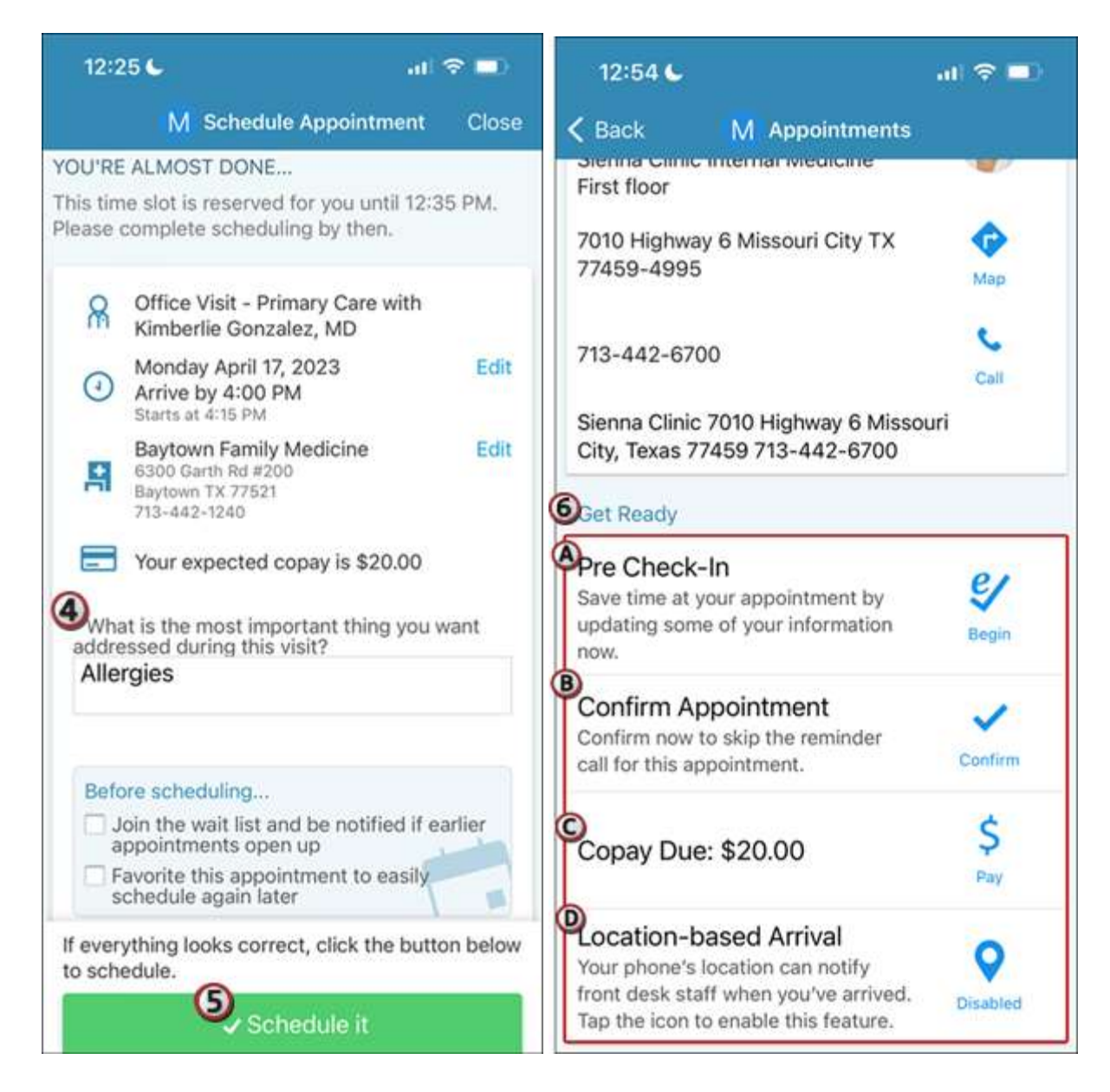

### <span id="page-4-0"></span>From MyKelsey Online Website

- 1. Click **C** Schedule an Appointment.
- 2. Select the type of appointment you want to schedule.
- 3. Complete the requested information, such as location, provider, date, and time of appointment and click **Continue**.
- 4. Once complete, review the appointment information and enter a reason for the appointment, such as Allergies.
- 5. Click **Schedule it**.
- 6. From the Appointment Details, you can get ready for your visit by completing:
	- A. Appointment Confirmation
	- B. Pre Check-In

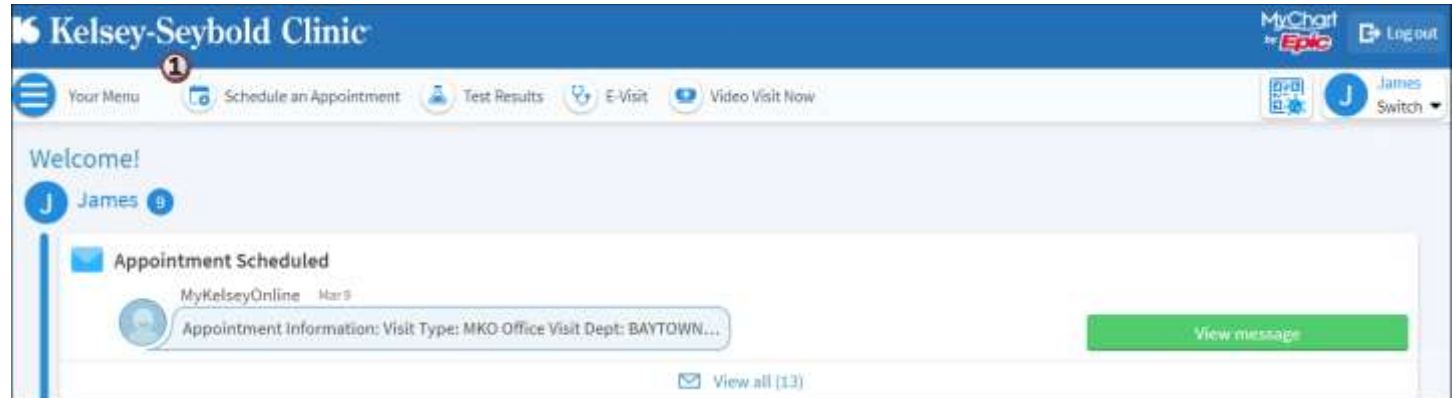

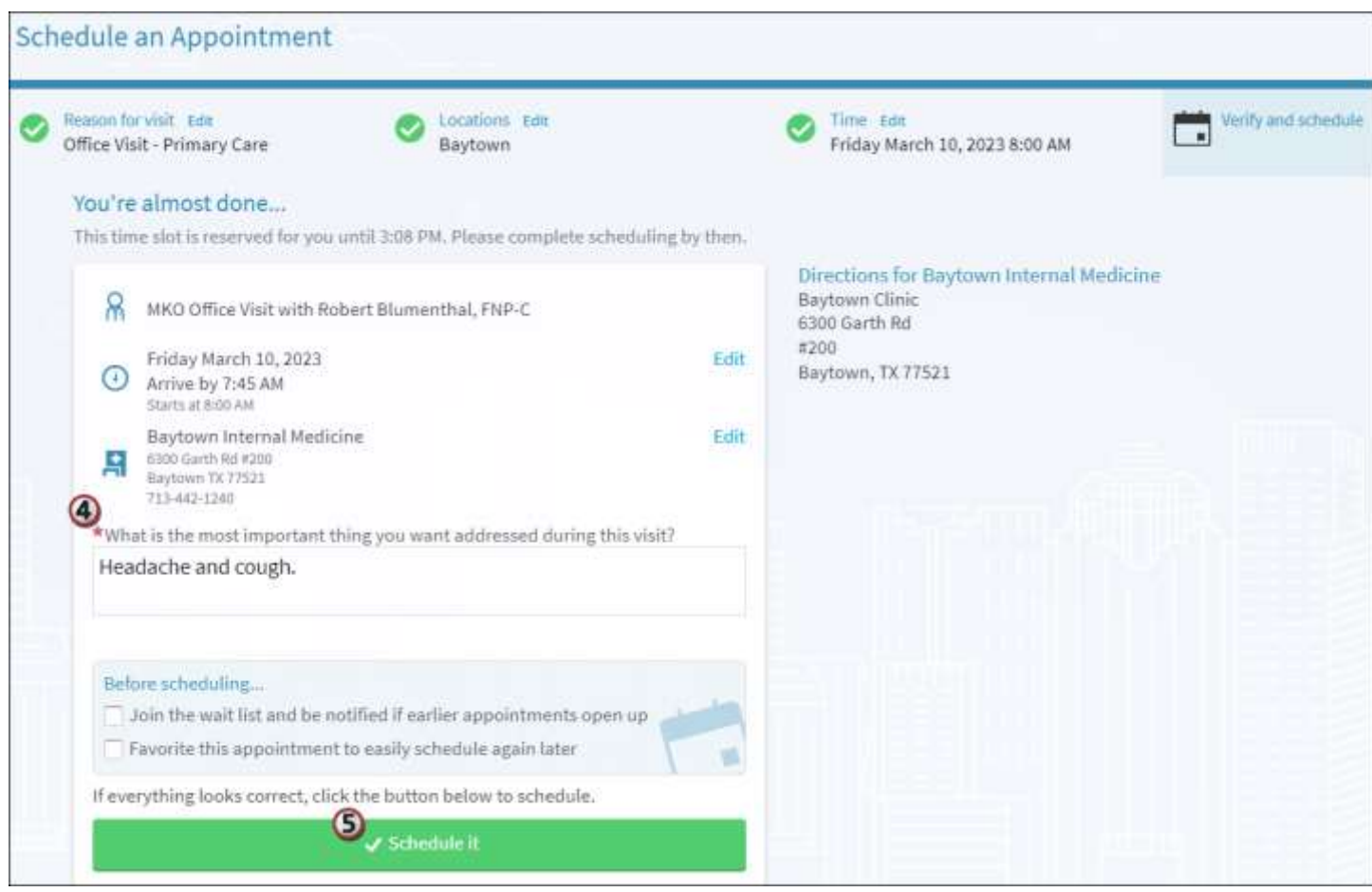

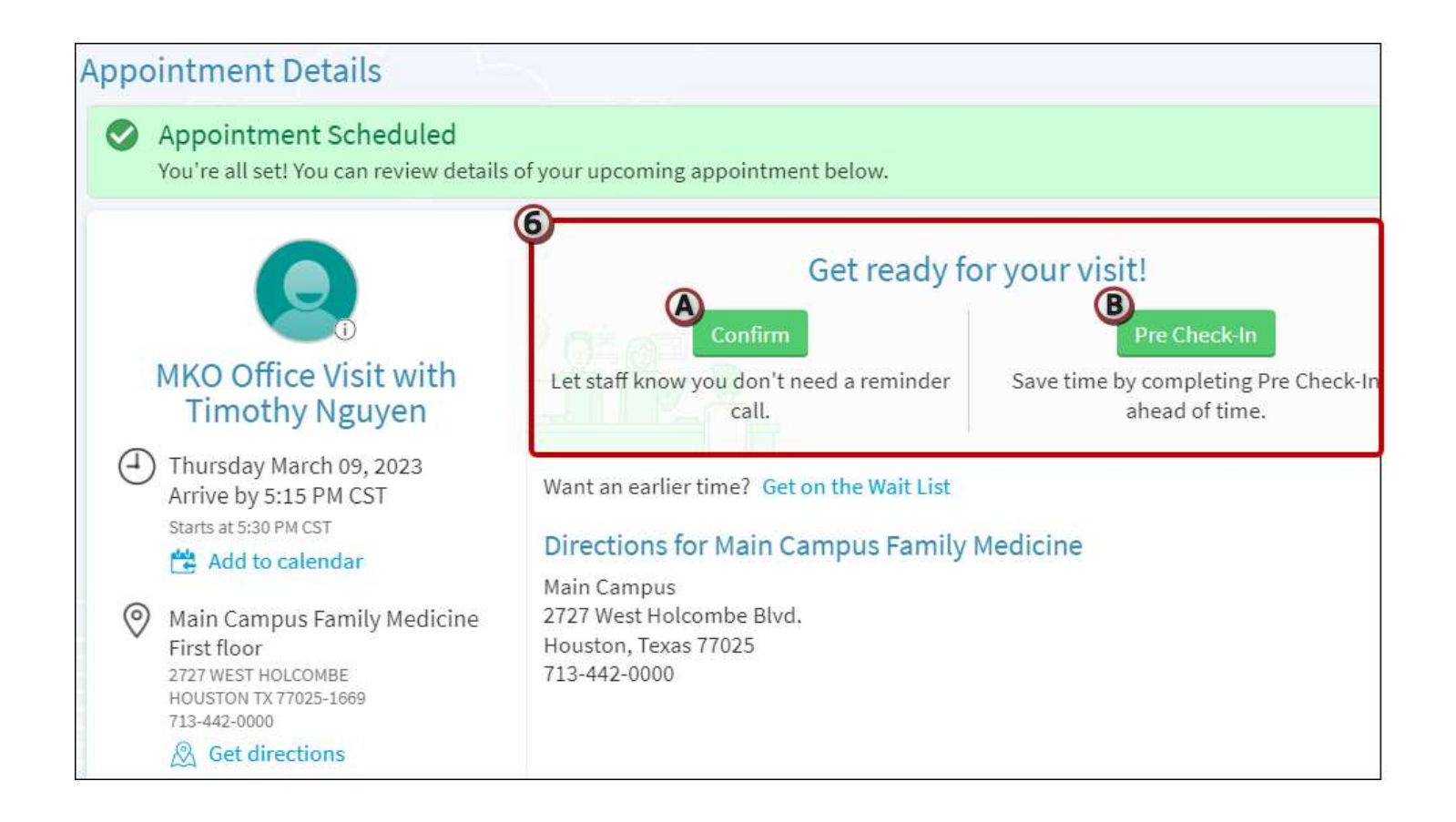

## <span id="page-7-0"></span>**Completing Pre Check-In**

Completing Pre Check-In does not mean you are checked-in for your appointment.

## <span id="page-7-1"></span>From MyKelsey Online Mobile Application

- 1. Tap **Visits** and find your scheduled appointment.
- 2. Tap **V** Pre Check-In.
- 3. Complete the Pre Check-In sections as appropriate:
	- A. Payments
	- B. Allergies
	- C. Medications

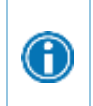

If you are checking in for a video visit, please proceed with Pre Check -In, but if you are checking in for an office visit at one of our facilities, be advised that it may still be necessary to proceed to the check in desk at the location at which you are being seen.

- 4. Once complete with all applicable sections, tap **Submit**.
	- □ When Pre Check-In is successful, you will see Thanks for Using Pre-Check In!

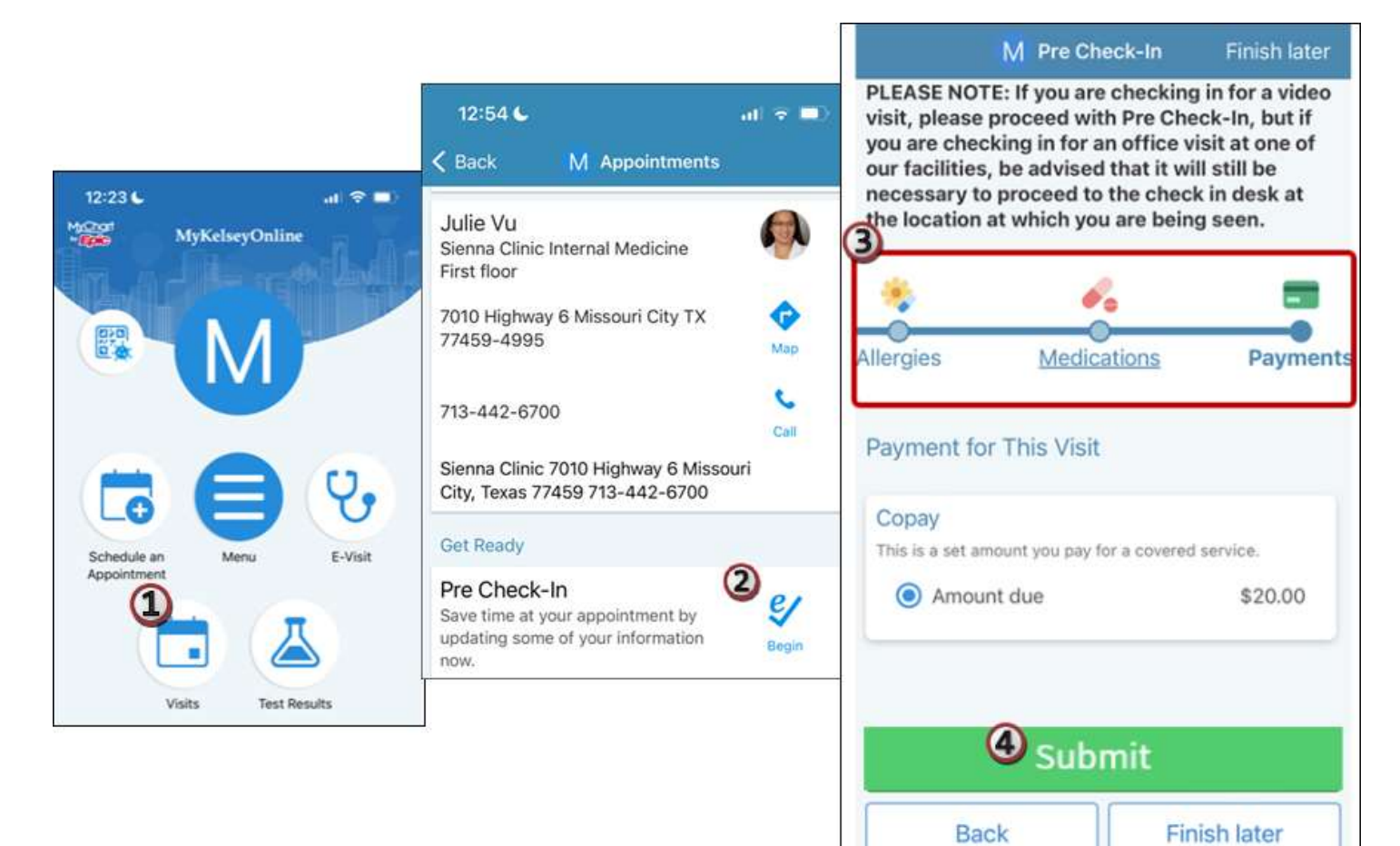

### <span id="page-8-0"></span>From MyKelsey Online Website

- 1. From **Visits > Appointments and Visit Summaries**, find your scheduled appointment.
- 2. Click **Pre Check-In**.
- 3. Complete the Pre Check-In sections as appropriate:
	- A. Payments
	- B. Allergies
	- C. Medications

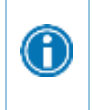

If you are checking in for a video visit, please proceed with Pre Check -In, but if you are checking in for an office visit at one of our facilities, be advised that it may still be necessary to proceed to the check in desk at the location at which you are being seen.

- 4. Once complete with all applicable sections, click **SUBMIT**.
	- □ When Pre Check-In is successful, you will see Pre Check-In Complete.

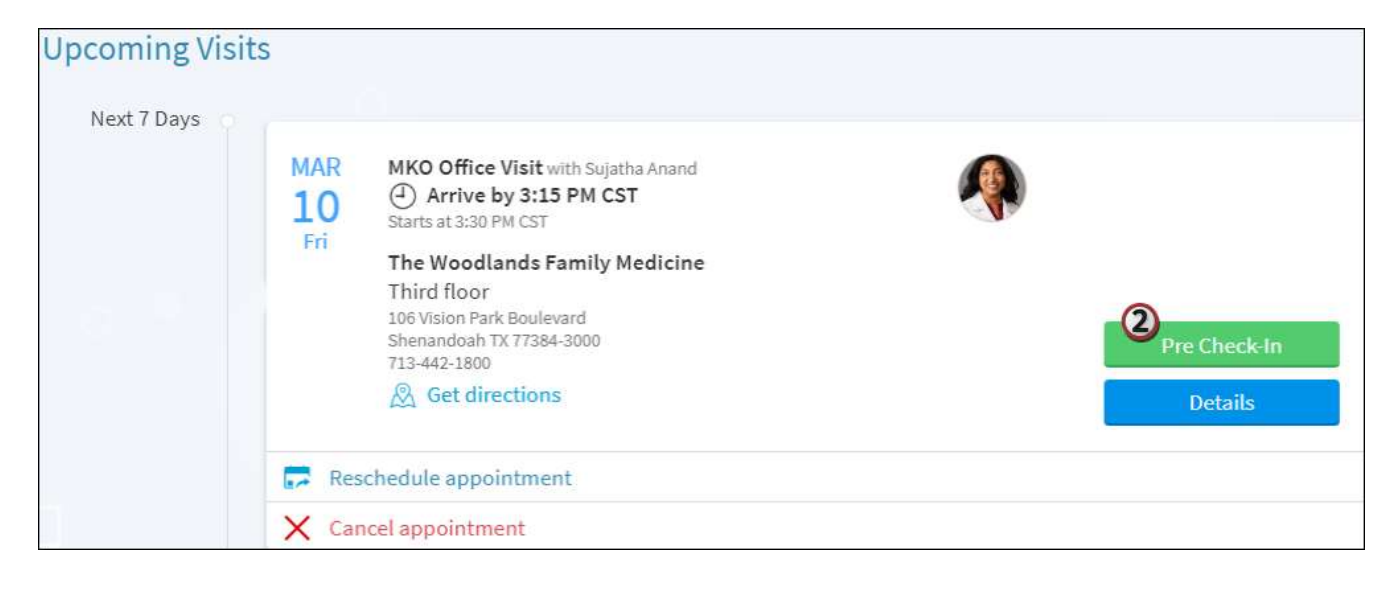

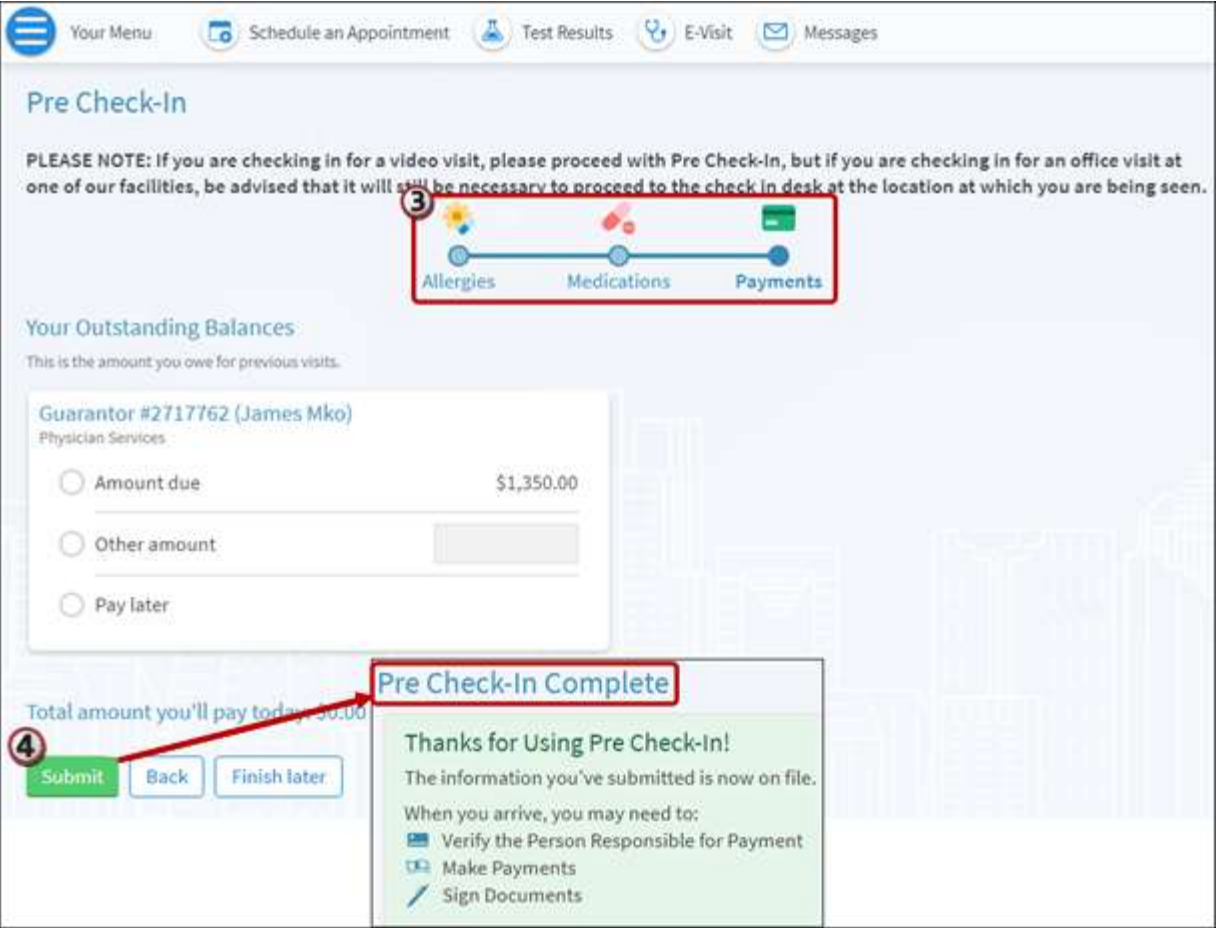

## <span id="page-10-0"></span>**Mobile-Arrival**

1

 $\bigcirc$ 

Mobile-Arrival utilizes geolocation features on iOS and Android devices to detect when you arrive for your appointment. This will be available 30 minutes prior to your scheduled arrival time

 For example, your appointment time is 9:00am with an 8:45am arrival time. You can check in no earlier than 8:15am.

The following prerequisites must be completed prior to beginning Mobile-Arrival:

- <sup>D</sup> Pre Check-In
- □ MyKelsey Online mobile application downloaded onto a device
- <sup>n</sup> Application settings with location services set to Always On and push notifications activated
- **B** MyKelsey Settings with Appointment Arrival set to On.

#### <span id="page-10-1"></span>Mobile-Arrival settings

Depending upon your mobile device, the steps below may be slightly different than listed.

#### Apple iOS MyKelsey application settings

- 1. Tap your device's **Settings**.
- 2. Select **MyKelsey**.
- 3. **Location** should be set to **Always**.
- 4. Tap **Notifications**.
- 5. Select **Allow Notifications** to activate.

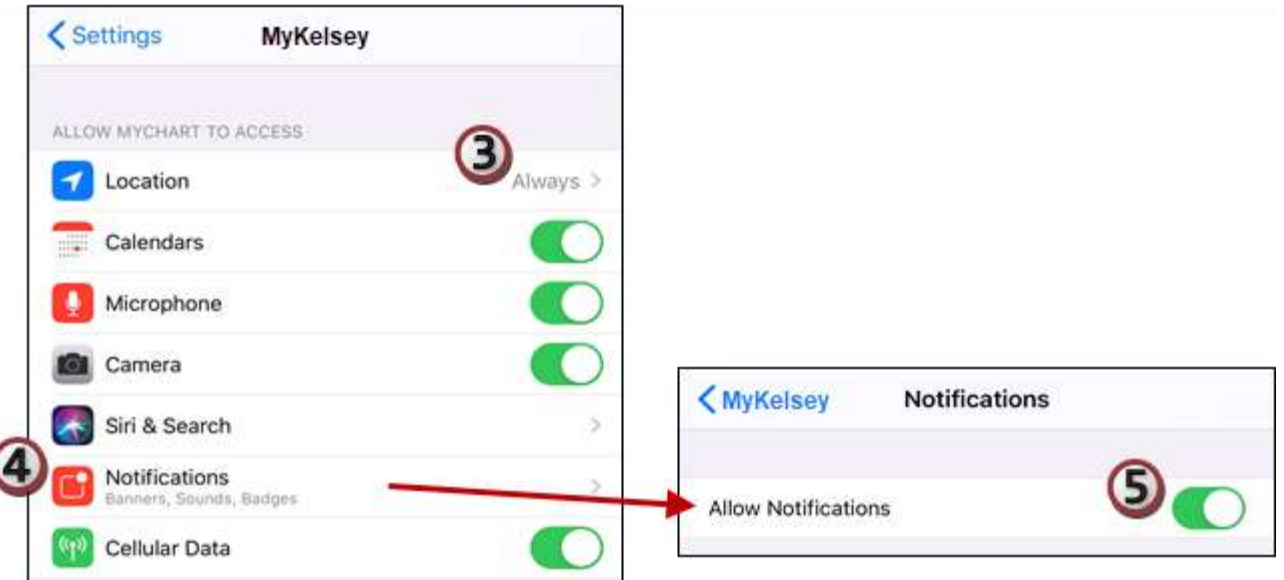

#### Android MyKelsey application settings

- 1. Open your device's **Settings**.
- 2. Navigate to your **Apps** settings.
- 3. Select **MyKelsey**.
- 4. Select appropriate field to make notifications allowed.
- 5. Select appropriate field to make location allowed.

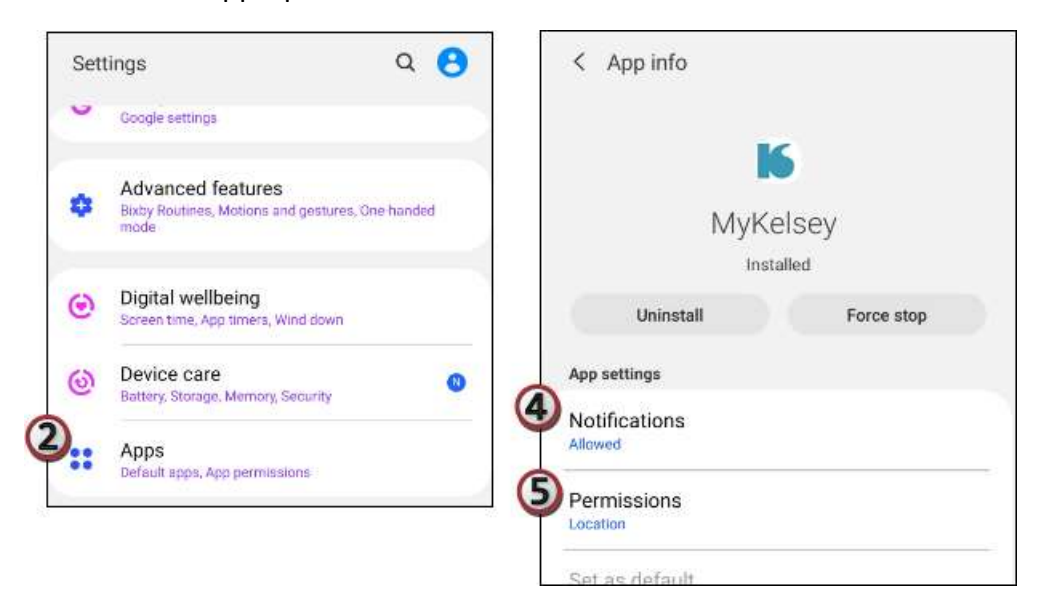

#### Appointment Arrival

- 1. From the MyKelsey mobile app, tap on **Menu** and select **Account Settings**.
- 2. Select **Appointment Arrival** to activate.

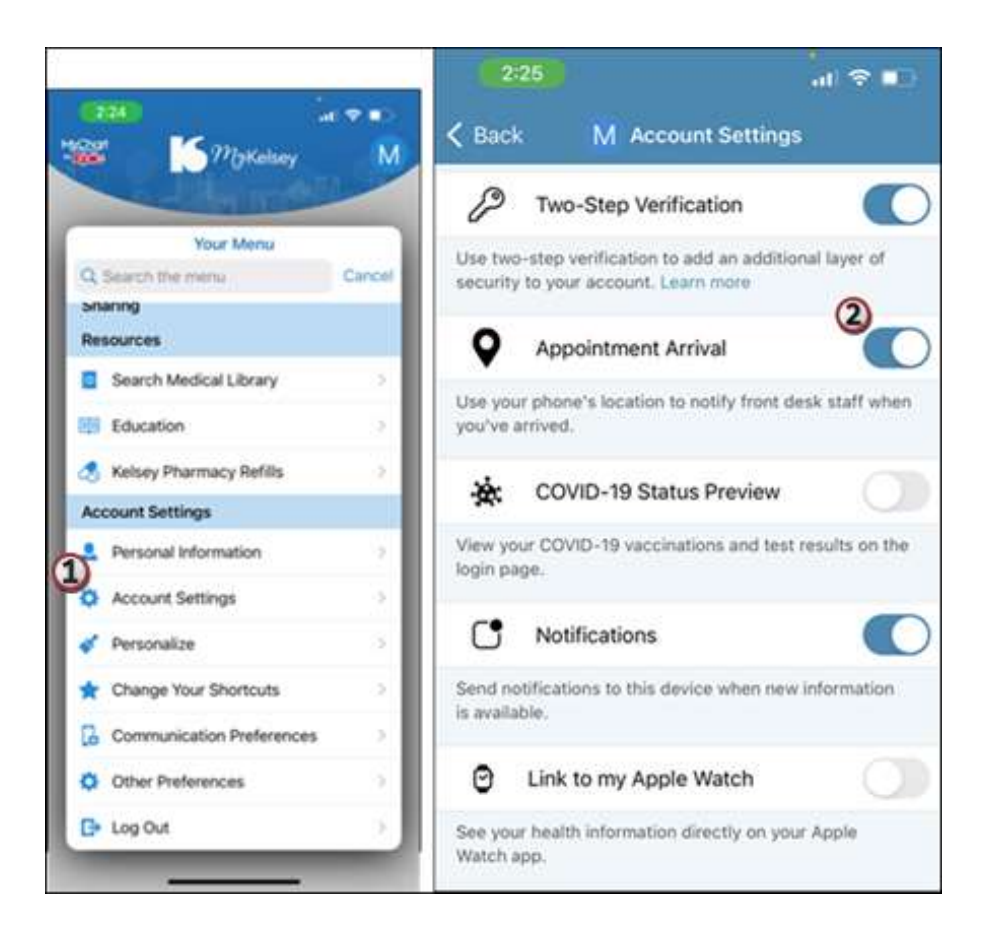

## <span id="page-12-0"></span>**Arriving for your appointment**

If you have completed all check in tasks ahead of time, you can be checked in without visiting the front desk.

- 1. With push notifications active, tap the MyKelsey notification. This will take you to MyKelsey Online mobile app.
	- A. If you have not arrived for your appointment, tap **Not Yet**.
	- B. If you have arrived for the appointment, tap **I'm Here**.
		- When all pre-requisites have been completed, you will be prompted to proceed to the provider's lobby area until called. Tap **OK**.
		- If all pre-requisites have not been completed, you will be prompted to go to the front desk to complete check in. Tap **OK**.

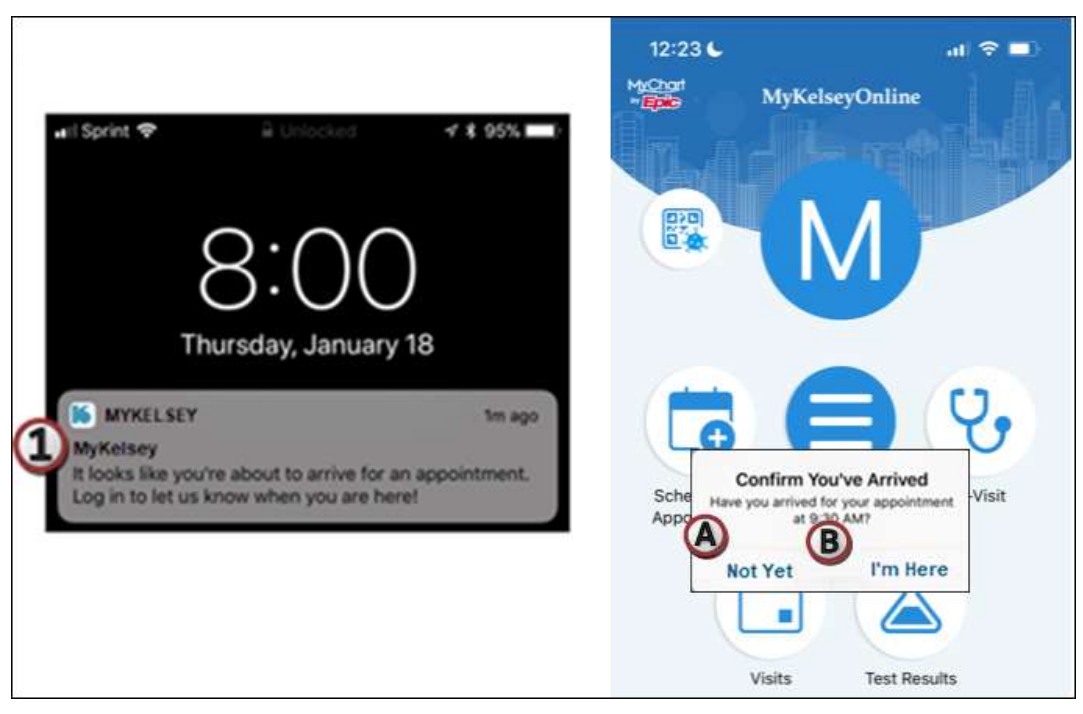

- 2. Once you have completed Mobile-Arrival, you will receive one of the following messages:
	- C. We've checked you in. Please proceed to the provider's lobby area until called. Thank you
	- D. Please go to the front desk to complete check in.

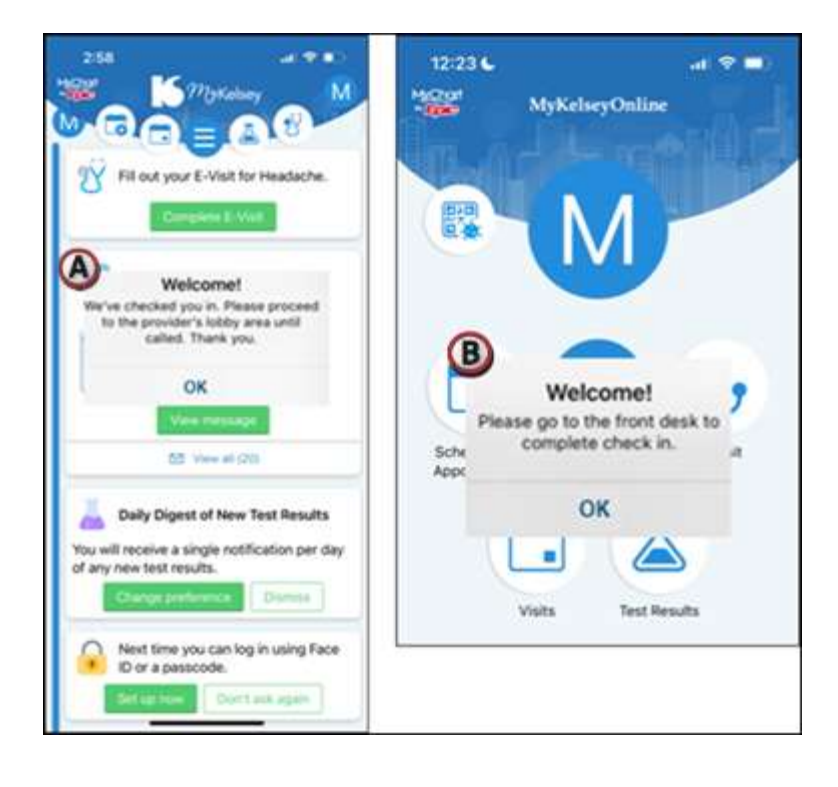

## <span id="page-14-0"></span>**Patient Questionnaires**

### <span id="page-14-1"></span>Complete a Questionnaire from the MKO Website

- 1. Click **Menu**.
- 2. Under the My Record menu, select **Questionnaires**.
- 3. Complete the questionnaire, and click **Submit**.

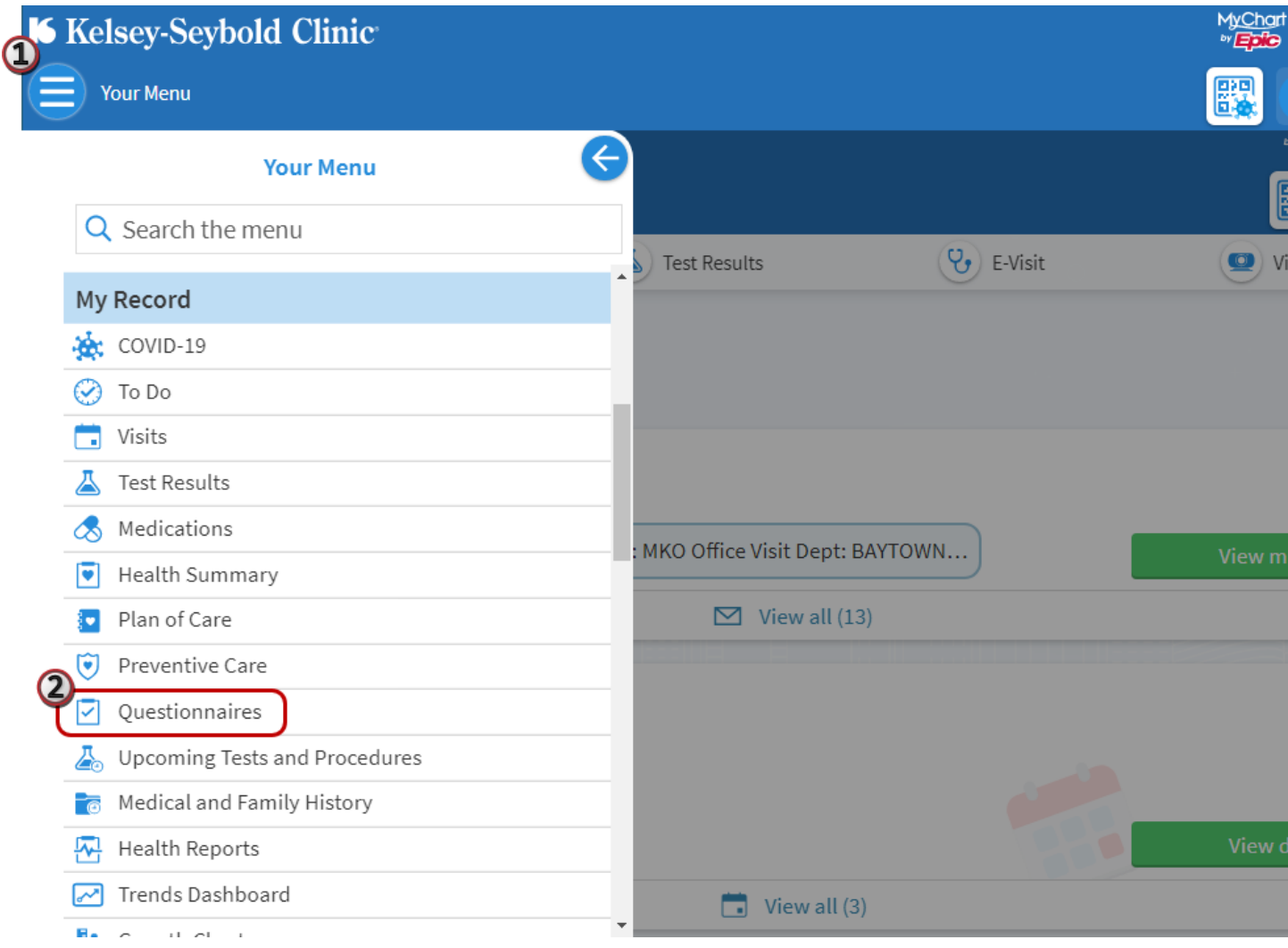

### <span id="page-14-2"></span>Complete a Questionnaire from the MKO Application

- 1.  $\mathsf{Top} \bigoplus \mathsf{Menu}.$
- 2. Under the My Record menu, select **Questionnaires**.
- 3. Complete the questionnaire, and tap **Submit**.

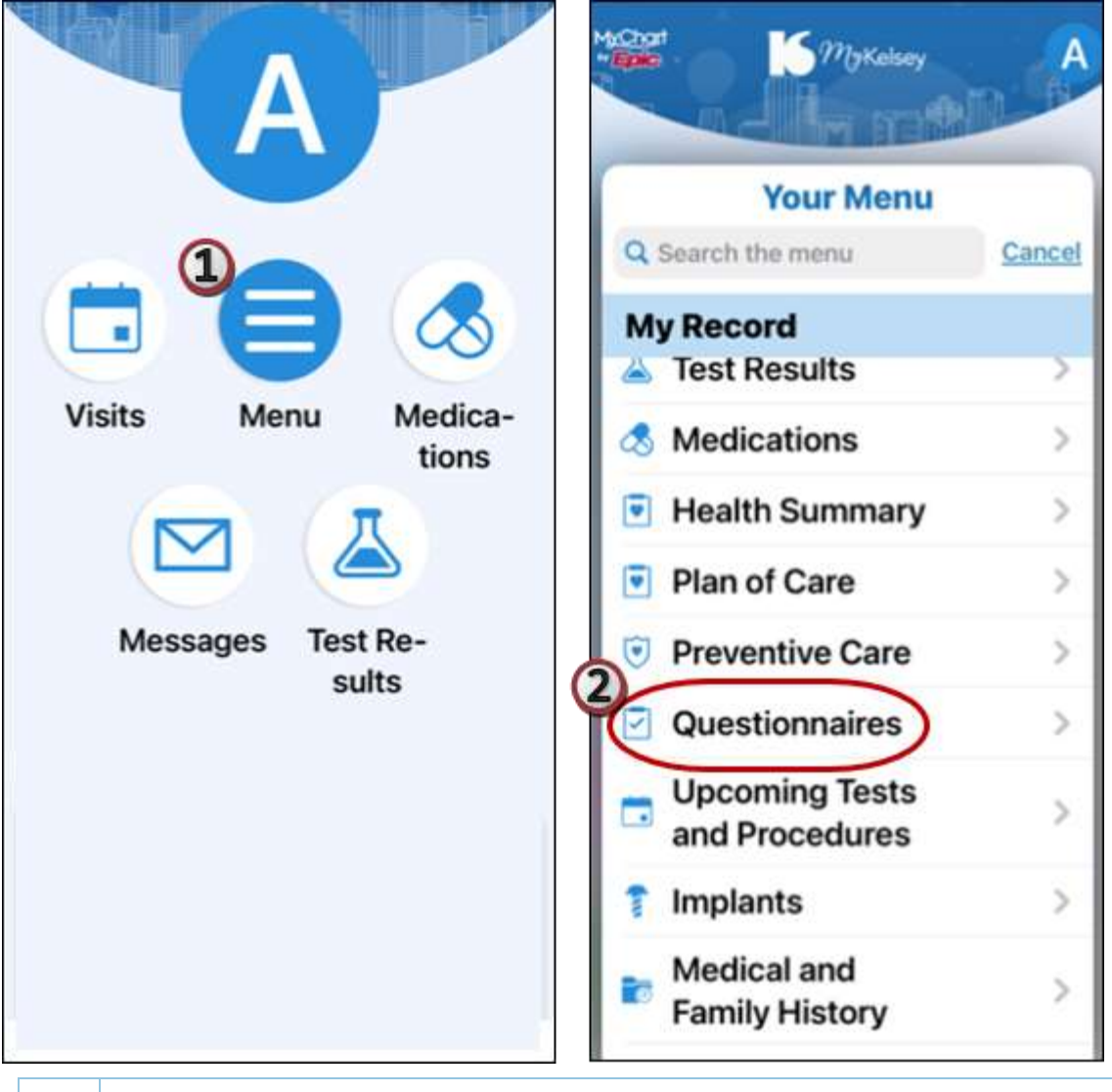

When a questionnaire is sent to you, it will display in MKO. You will receive an email informing you that you have a new message.

 $\bigcirc$ 

## <span id="page-16-0"></span>**Frequently Asked Questions**

Q: I have completed Mobile-Arrival. Do I still need to check in with the front desk?

A: Maybe. Depending upon your account settings, it may be necessary to go to the front desk. Your Mobile-Arrival prompt will notify you of necessary next steps.

Q: Will I receive an appointment reminder?

A: All appointments will receive an appointment reminder 2 days and 2 hours prior to the appointment. If you do not receive these texts, you may have opted out to receive text communications from Kelsey-Seybold Clinic.

Q: I have multiple appointments in 1 day. Do I need to see the front desk if I have Mobile-Arrived for the first appointment?

A: You do not have to go to the front desk; however, you will need to open the MyKelsey mobile application to trigger Mobile-Arrive for a subsequent appointment.

Q: Can I complete my Pre Check-In after I arrive at the clinic?

A: It is recommended to complete the Pre Check In prior to arriving at the clinic location.

© 2022 Epic Systems Corporation. All rights reserved. PROPRIETARY INFORMATION - This item and its contents may not be accessed, used, modified, reproduced, performed, displayed, distributed or disclosed unless and only to the extent expressly authorized by an agreement with Epic. This item is a Commercial Item, as that term is defined at 48 C.F.R. Sec. 2.101. It contains trade secrets and commercial information that are confidential, privileged and exempt from disclosure under the Freedom of Information Act and prohibited from disclosure under the Trade Secrets Act. After Visit Summary, Analyst, App Orchard, ASAP, Beaker, BedTime, Bones, Break-the-Glass, Caboodle, Cadence, Canto, Care Everywhere, Charge Router, Chronicles, Clarity, Cogito ergo sum, Cohort, Colleague, Community Connect, Cupid, Epic, EpicCare, EpicCare Link, Epicenter, Epic Earth, EpicLink, EpicWeb, Good Better Best, Grand Central, Haiku, Happy Together, Healthy Planet, Hyperspace, Kaleidoscope, Kit, Limerick, Lucy, MyChart, OpTime, OutReach, Patients Like Mine, Phoenix, Powered by Epic, Prelude, Radar, Resolute, Revenue Guardian, Rover, Share Everywhere, SmartForms, Sonnet, Stork, Tapestry, Trove, Welcome, Willow, Wisdom, and With the Patient at Heart are registered trademarks, trademarks or service marks of Epic Systems Corporation in the United States of America and/or other countries. Other company, product and service names referenced herein may be trademarks or service marks of their respective owners. U.S. and international patents issued and pending.